#### **INSTALACJA PROGRAMU PATRONAT**.

W systemach 32 bitowych pełna instalacja przebiega samoczynnie po włożeniu płyty instalacyjnej CD do napędu. Instalacja w systemach Windows Vista 64bit i Windows 7 64bit: oraz 8

www.patronat.pl/aktual/instawar/64bit.zip

Proszę wykonać poniższe kroki aby zainstalować program PATRONAT :

1) Proszę przestawić funkcję "Kontroli Konta Użytkownika" na ustawienie minimalne i wykonać restart komputera - umożliwi to bezproblemowe skopiowanie plików przez instalatora oraz skonfigurowanie ustawień baz danych programu prawidłową instalację motoru bazy BDE. Przestawienie wykonujemy w oknie:

Panel Sterowania -> Widok: "małe ikony" -> Konta użytkowników -> Zmień ustawienia Kontrola Konta uzytkownika. Kontrolę ustawiamy na minimum ( przesuwamy wskaźnik ustawienia na sam dół ).

Następnie proszę na nowo uruchomić cały system Windows aby zmiany mogły zostać wprowadzone, włożyć płytę instalacyjną do napędu i odszukać na płycie CD folder '64bit'.

Jeżeli nie wykonamy kompletnego punktu 1 z restartem komputera włącznie, możemy dalszej części instrukcji nie czytać, ponieważ proces instalacji i tak nie zostanie wykonany prawidłowo.

2) Instalacja Programu PATRONAT z płyty CD.

Proszę wywołać plik setup.exe z folderu '64bit' będącego na dysku instalacyjnym CD.

Uwaga: BARDZO WAŻNE!

Wybór tej opcji może usunąć istniejące bazy programu PATRONAT WRAZ ZE ZGROMADZONYMI INFORMACJAMI O DOTYCHCZAS WYKONANYMI BADANIAMI z dysku poprzez nadgranie czystej bazy na już istniejącą. Jeśli więc dokonujemy reinstalacji programu - należy KONIECZNIE zabezpieczyć folder DIAGOGOL, kopiując go na inny nośnik lub w inne miejsce na dysku np. do folderu kopii C:\K0PIE w celu ponownego odtworzenia zawartych tam informacji.

3)W celu zalegalizowania instalacji w systemie prosimy uruchomić BdeInst.bat z następującej scieżki:

'C:\Pliki Programów (x86)\Common Files\Borland Shared\BDE\BdeInst.bat'

i potwierdzić domyślna ścieżke przyciskiem OK.

Ewentualny końcowy komunikat o braku pamięci na dysku można zignorować.

Po zainstalowaniu i uruchomieniu DBE można założyć potrzebne aliasy BAZAGL0 i BAZAL0R samodzielnie ( **patrz INSTALACJA BDE** ) lub najprościej znaleźć wszystkie wystąpienia pliku 'IDAPI32.CFG' na dysku twardym i zastąpieniu ich załączonym w folderze 64bit plikiem konfiguracyjnym. Jeśli wystąpi błąd dostępu do baz lub Błąd \$2108 czyli brak pakietu BDE mimo wcześniejszego wywołania: 'C:\Program Files (x86)\Common Files\Borland Shared\BDE\BdeInst.bat' i czynności z instrukcji DBE po prosimy o kontakt e-mailem z opisem problemu.

4) Po pełnym zainstalowaniu należy wywołać program C:\DIAGOGOL\PATRONAT.EXE, gdzie po prawidłowym uruchomieniu należy wpisać kod legalizacji z naklejki bedacej na opakowaniu płyty lub wklejonej na ostatniej stronie instrukcji, a po poprawnym wpisaniu klucza wstępnie wpisać dane firmy i dane diagnostów. Domyślne hasła dla diagnostów to odpowiednio '1','2' itp. Szczegółowe dane firmy i diagnostów możemy uzupełnić później w opcjach programu.

5) Ponieważ system Windows nie pozwoli na operowanie na głównym dysku C:\ dla pliku 'pdoxusrs.net' przetrzymującego informacje o użyciu baz, należy zmienić wartość parametru NET\_DIR w programie DBE Administrator na katalog inny niż domyślny C:\ (zalecane C:\DIAGOGOL), (patrz instrukcja BDE)

jest to szczególnie ważne w przypadku gdy będziemy pracowali z programem PATRONAT jako użytkownik z ograniczonymi uprawnieniami w systemie Windows.

Aby zmienić wartość tego parametru należy w przestawić tę wartość w BDE Administratorze z panelu sterowania:

Panel Sterowania -> BDE Administrator -> Configuration -> Drivers -> Native -> PARADOX -> NET\_DIR

Oczywiście zmienioną ścieżkę zmiany należy zatwierdzić.

6) **Aktualnie program jest domyślnie instalowany w WERSJI OKRĘGOWEJ**. Przełączanie na wersję PODSTAWOWĄ (czyli automatyczne dodanie litery P na końcu identyfikatora stacji przy eksporcie do Cepik ) realizujemy następująco: Należy wejść w opcje ( z menu głównego USTAWIENIE OPCJI ), następnie Opcje właściwe, na zakładce 'Ogólne' naciskamy klucz CD – i po komunikacie 'KLUCZ OK, NASTĄPIŁO ODBLOKOWANIE OPCJII' możemy przejść na zakładkę '5-Lokalne', gdzie w lewym dolnym rogu znajdujemy przycisk 'Przełącz na SKP / OSKP' Rozmiar programu (ekranu) ustalamy na zakładce 5-Lokalne – przycisk 'Rozmiar', ścieżki kopii otwarcia i kopii zamknięcia – na przycisku Ścieżki.

7) **Drukarka fiskalna jest instalowana domyślnie** w wersji POSNET- protokół Thermal. Poza włączeniem w opcjach programu (zakładka 5-Lokalne), dla prawidłowej pracy konieczne jest wywołanie i uruchomienie programu Prnsetup.exe z folderu DIAGOGOL, gdzie wybierany jest i zapamiętywany port pracy drukarki.

W wypadku pracy z drukarka Elzab należy w folderze DIAGOGOL wymienić plik prinfa.exe na odpowiednik znajdujący się na płycie CD w podfolderze ELZAB.

8) **Praca z programami antywirusowymi**. Ze względu na kontaktowanie się programu PATRONAT ze stronami WWW, oraz ze względu na pracę z bazami danych, niezbędne jest ustawienie w programach antywirusowych folderu DIAGOGOL oraz samego programu jako wyjątków (wykluczenia). Zapobiega to blokowaniu portów dla programu (w tym dostępu do drukarek), zapobiega uruchamianiu programu i obsługiwanych baz danych w tzw. 'piaskownicy', gdzie dowolna awaria komputera lub zasilania potrafi 'wysłać' w powietrze cały dzień pracy – ekran programu w trybie 'piaskownicy' jest np. otoczony zieloną obwódką.

Dodatkowo niektóre programy antywirusowe maja domyślnie ustawioną opcje skanowania wszystkich plików w trakcie otwierania/zamykania, co znacznie spowalnia pracę z bazą danych i plikami indeksów.

Należy też przestrzegać zasady częstego kopiowania kopii bezpieczeństwa (opcja 7-Tools) na zewnętrzne nośniki CD lub – grasujące wirusy szyfrujące dostarczane w emailach, podszywające się pod DHL, T-Mobile i inne popularne firmy, ..gdzie wystarczy kliknięcie na link wewnątrz poczty, aby utracić bezpowrotnie zawartość dysku i tym samym rejestru badań technicznych. Przykładowy widok wiadomości pocztowej, gdzie klikniecie na załączony link prowadzi do skasowania zawartości wszelkich udostępnionych dysków

# Sledzenie trasy przesylki DHL

# **DHL Sendunasverfolauna**

Numer przesviki Produkt / serwis Status od wtorek, 12.05.2015 12:44:22 Doreczono do

8155488853881554 DHL PAKET Przesylka jest chwilowo przechowywana w bazie. doreczania z powodu wakacji, urlopu lub swiat. Przesylka zwrotna do nadawcy

Zobacz szczegółowe informacje od odbiorcy

Próba otwarcia tego linku bezpowrotnie szyfruje dostępne dyski

# **INSTALACJA BDE W SYSTEMACH 64-bitowych (Vista,7,8 itd.):**

1) Przestawiamy funkcje "Kontroli Konta Użytkownika" na ustawienie minimalne i wykonujemy restart komputera - umożliwi to bezproblemowe skopiowanie plików przez instalatora oraz skonfigurowanie ustawień baz danych programu. Przestawienie wykonujemy:

Panel Sterowania -> Widok: "małe ikony" -> Konta użytkowników -> Zmień ustawienia Kontrola Konta użytkownika. Kontrolę ustawiamy na minimum (przesuwamy wskaźnik na sam dół).

Następnie proszę na nowo uruchomić cały system Windows aby zmiany mogły zostać wprowadzone. Nie wykonanie tego kroku czyni dalszą prawidłową instalację niemożliwą.

2) Właściwa Instalacja Programu PATRONAT z płyty CD.

Proszę wywołać plik setup.exe z folderu '64bit' będącego na dysku instalacyjnym CD.

3)W celu zalegalizowania instalacji w systemie prosimy uruchomić Bdelnst.bat z następującej scieżki:

C:\Pliki Programów (x86)\Common Files\Borland Shared\BDE\BdeInst.bat

i potwierdzić domyślną ścieżkę przyciskiem OK.

4) Po pełnym zainstalowaniu należy wywołać program C:\DIAGOGOL\Patronat.exe i wpisać kod legalizacji z naklejki będącej na opakowaniu płyty lub wklejonej na ostatniej stronie instrukcji.

#### Uwaga: BARDZO WAŻNE!

Wybór tej opcji (instalacja) usunie istniejące bazy programu PATRONAT WRAZ ZE ZGROMADZONYMI INFORMACJAMI O DOTYCHCZAS WYKONANYMI BADANIAMI z dysku poprzez nadgranie czystej bazy na już istniejącą.

Jeśli więc dokonujemy reinstalacji programu - należy KONIECZNIE zabezpieczyć folder DIAGOGOL, kopiując go na inny nośnik lub w inne miejsce na dysku np. do folderu kopii C:\K0PIE w celu późniejszego odtworzenia informacji.

## **PRAWIDŁOWE USTAWIENIA BDE w systemach XP/VISTA/7/8**

Przed wszelkimi zmianami zaleca się wykonanie kopii całego katalogu BDE.

Błąd BDE \$2108 w trakcie uruchamiania programu – oznacza brak zarejestrowania pakietu BDE na systemie, nieprawidłową instalację pakietu BDE lub zdeinstalowanie pakietu BDE.

C:\Program Files\Common Files\Borland Shared\BDE C:\Program Files\Borland\Common Files\BDE lub dla systemów 64bitowych C:\Program Filesx86\Common Files\Borland Shared\BDE C:\Program Filesx86\Borland\Common Files\BDE

Zmian należy dokonywać przy wyłączonych programach używających BDE.

#### Uruchamiamy BDE Administratora.

W zależności od wersji systemu Windows możemy do niego dotrzeć na różne sposoby. W Panelu sterowania systemu Windows, następnie z listy ikon wybieramy BDE Administrator i kliknij dwukrotnie. Dla systemów 64-bitowych - prawym przyciskiem i z menu wybieramy 'Uruchom jako Administrator' Jeśli na liście nie ma ikony BDE Administator, plik uruchamiający BDE Administrator prawdopodobnie znajdziemy w lokalizacjach:

C:\Program Files\Common Files\Borland Shared\BDE

C:\Program Files\Borland\Common Files\BDE

lub (dla systemów 64bitowych)

C:\Program Filesx86\Common Files\Borland Shared\BDE

C:\Program Filesx86\Borland\Common Files\BDE

W przypadku, gdy BDE jest zainstalowany w dwu lub więcej lokalizacjach,

Lokalizacje aktywną możemy rozpoznać po dacie modyfikacji plików np. IDAPI32.CFG

ALIASY bazy danych.

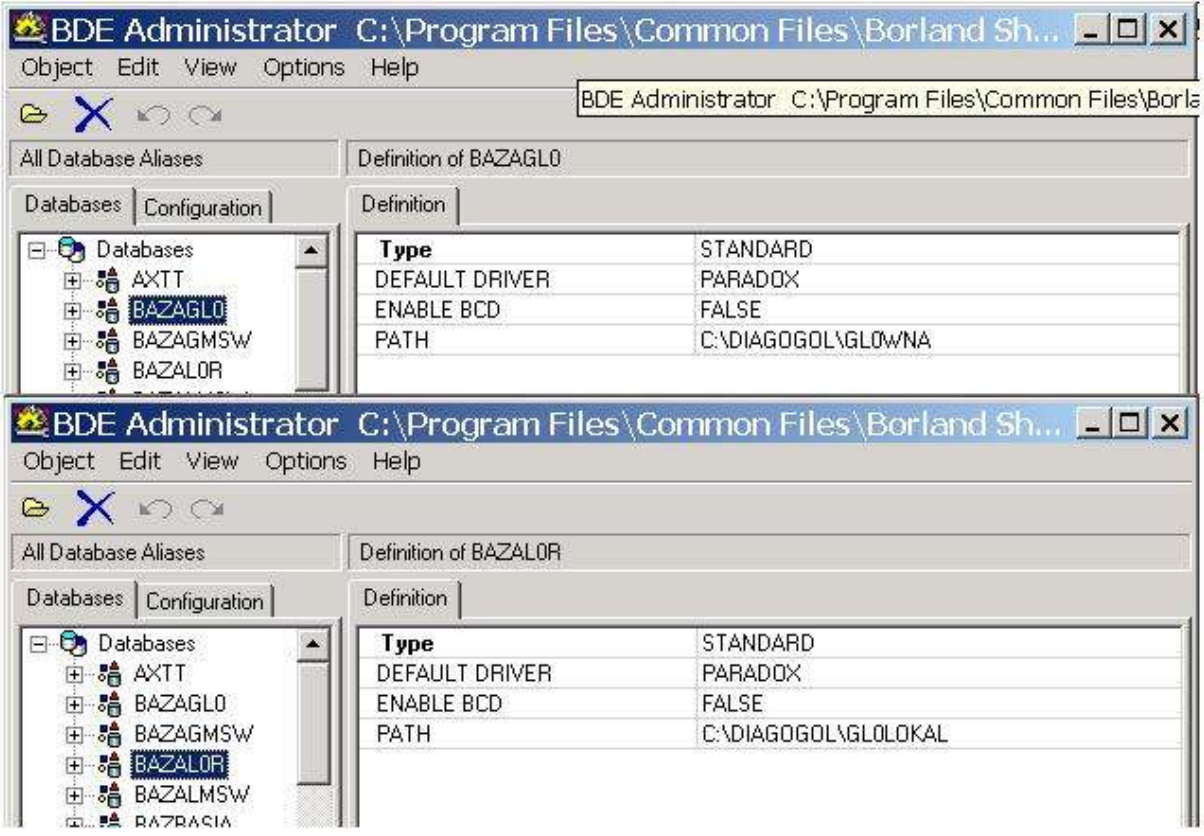

## Zakładka Databases

W wypadku braku aliasu BAZAGL0 lub BAZAL0R- tworzenie ALIASU do bazy danych:

Z menu Object wybrać polecenie New, zatwierdzamy wybór opcji STANDARD dla wartości Database Driver Name, wpisujemy nazwę ALIASU:

BAZAGL0- ścieżka C:\DIAGOGOL\GL0WNA BAZAL0R- ścieżka C:\DIAGOGOL\GL0LOKAL

Zakładka Configuration

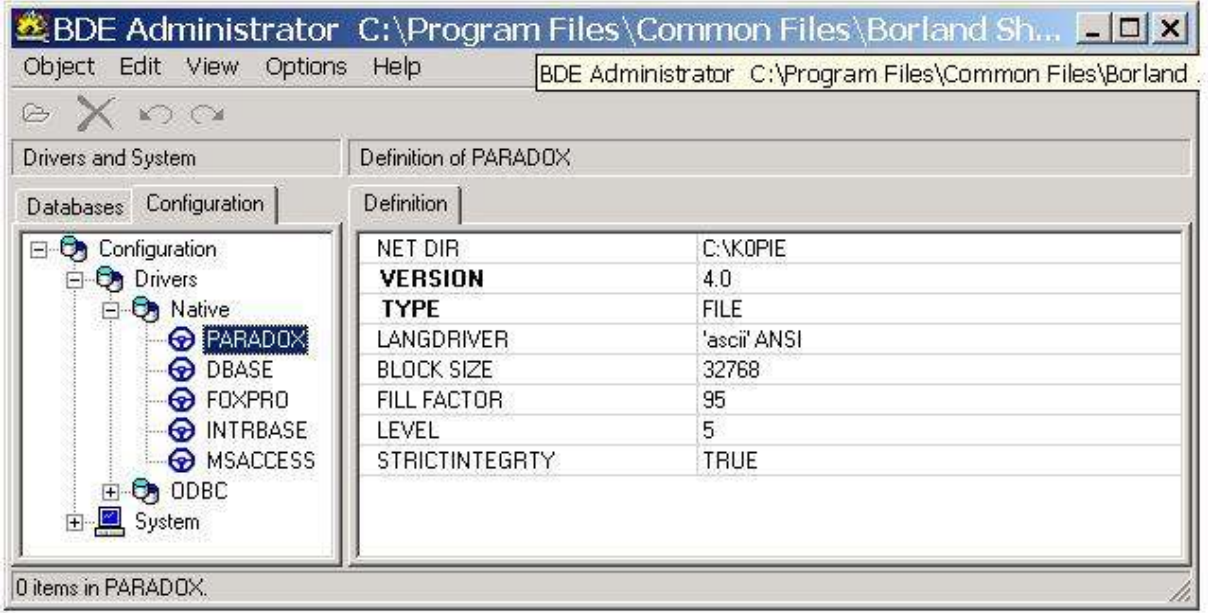

Zakładka Configuration

Rozwijamy: Configuration\Drivers\Native\PARADOX

Wartości:

NET DIR= C:\K0PIE lub dowolnie innym ale nie C:\ . Szczególnie istotne jest to dla systemów 64 bitowych.

LEVEL =  $5 \;$  lub 7.

 BLOCK SIZE = 32768 . UWAGA! zbyt mała wartość tego parametru powoduje np. problemy z POBIERANIEM DANYCH BLOKOWYCH .

FILL FACTOR = np. 95

Po modyfikacjach i ich zapisaniu zalecany jest restart komputera

USTAWIENIA BDE DLA WERSJI SIECIOWYCH.

Podstawowym warunkiem poprawnej pracy dwu lub więcej komputerów w konfiguracji sieciowej jest jednakowe ustawienie środowisk BDE dla PARADOX(czyli stan Zakładki: ustawienie środowisk BDE dla PARADOX( czyli stan Zakładki: Configuration\Drivers\Native\PARADOX ) na wszystkich komputerach.

Program PATRONAT pracuje w systemie klient-serwer, gdzie serwerem bazy danych może być dowolnie wyznaczony komputer. Warunkiem pracy aplikacji jest pełne udostępnienie folderu DIAGOGOL serwera dla wszystkich użytkowników w trybie zapisu/odczytu.

Domyślnie wersja sieciowa programu(klienci) pracuje na wspólnym katalogu danych widzianym wszędzie na końcówkach jako **F:\DIAGOGOL**–(program w wersji sieciowej ma domyślnie wszytą taką scieżkę) - dysk główny serwera ( C: ) musimy udostępnić na końcówkach i zmapować jako **F**:.

W ustawieniach **BDE** dla aliasu **BAZAGL0** na końcówkach należy przestawić adres na wspólny zasób sieciowy:

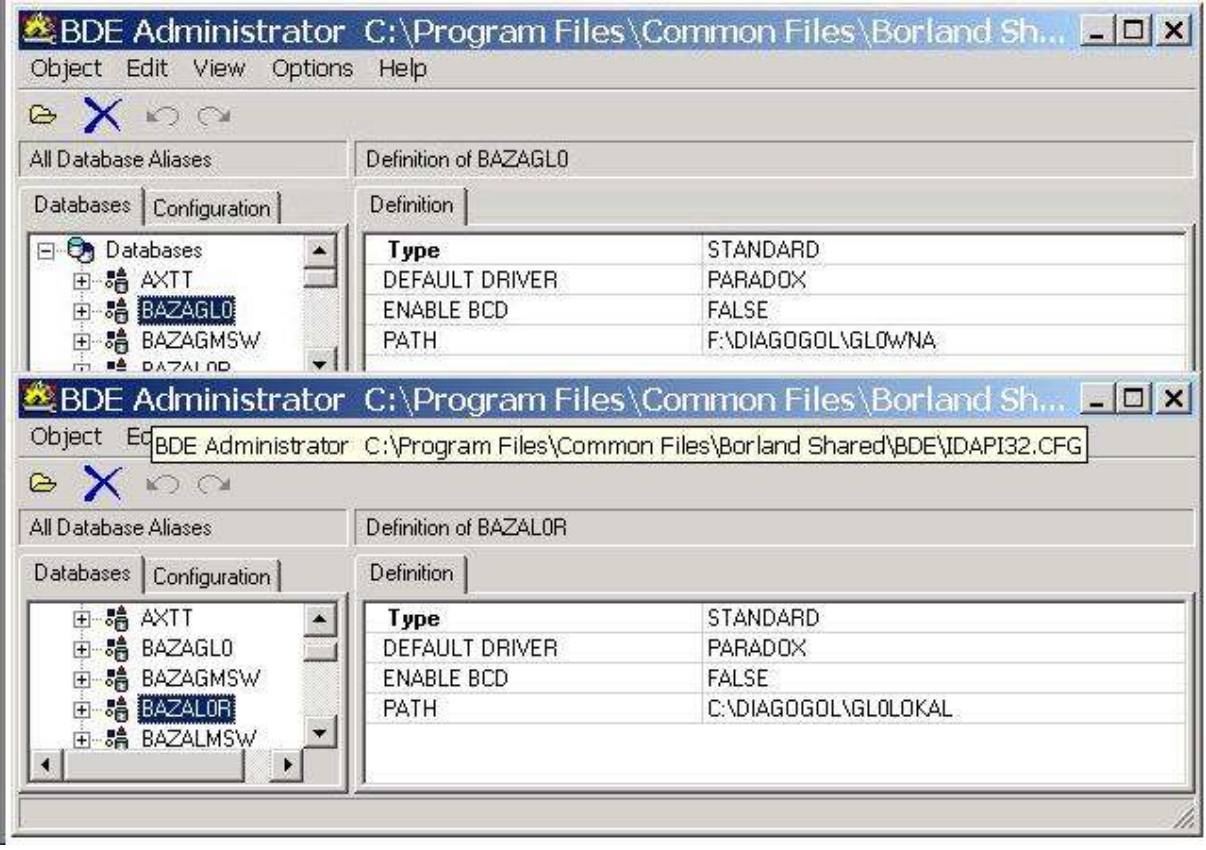

W przypadku mapowania dysku serwera na inną literę niż F: lub udostępnienia tylko folderu DIAGOGOL i zamapowaniu go na komputerze – kliencie pod np. literą X, dla prawidłowej pracy systemu w folderze DIAGOGOL na końcówce należy utworzyć plik Dirsieci.dat zawierający ścieżkę do folderu głównego na serwerze. Domyślną zawartością takiego pliku byłoby F:\DIAGOGOL.

I tak w przypadku udostępnienia folderu DIAGOGO na serwerze i zmapowaniu go na końcówce jako X, zawartość plku Dirsieci.dat to:

 $X:$ 

W BDE sieżka dla ( I TYLKO! ) aliasu BAZAGL0 będzie X:\GL0WNA

Proszę pamiętać, ze BDE Administrator uruchamiamy jako Administrator.

# **INSTRUKCJE DLA AWARII W PROGRAMIE PATRONAT**…..

#### **Litera P na końcu identyfikatora stacji.**

Program się uruchamia jako **OKREGOWA SKP** lub **PODSTAWOWA SKP**. W lewym górnym rogu menu głównego programu. Tam też widać identyfikator stacji w postaci XXX/000 lub YYY/000/P.

W przypadku gdy stacja podstawowa pracuje na wersji okręgowej programu, kod stacji przekazywany do Cepik np. jest oczywiście nieprawidłowy.

Aby przełączyć wersję okręgową programu na podstawową lub odwrotnie, należy wejść w ustawienia opcji, opcje właściwe, gdzie na zakładce 1. Ogolne należy nacisnąć klucz CD – w obecności płyty instalacyjnej-klucza. Po komunikacie 'KLUCZ OK., nastąpiło odblokowanie opcji' należy przejść na zakładkę 5-Lokalne, gdzie w lewym dolnym pokaże się przycisk 'Przełącz na SKP' lub 'na OSKP'. Po wybraniu przycisku i przeresetowaniu programu program powinien się zgłosić we właściwej wersji i z prawidłowym identyfikatorem. Oczywiście wszelkie pliki XML dla Cepik należy wygenerować i wysłać powtórnie, wykorzystując opcję 'GENERACJA PLIKU DLA ', w kilku paczkach np. w cyklach miesięcznych.

**A. Instalacja oprogramowania na nowym komputerze**. Nowa lub w celu przeniesienia oprogramowania na nowy komputer:

Patrz: http://www.patronat.pl/AKTUAL/980/INSTAL.htm - Program jest domyślnie instalowany w WERSJI OKRĘGOWEJ. Przełączanie na wersję PODSTAWOWĄ (czyli automatyczne dodanie litery P na końcu identyfikatora stacji przy eksporcie do Cepik) realizujemy następująco: Należy wejść w opcje ( z menu głównego USTAWIENIE OPCJI ), następnie Opcje właściwe, na zakładce 'Ogólne' naciskamy klucz CD – i po komunikacie 'KLUCZ OK, NASTĄPIŁO ODBLOKOWANIE OPCJII' możemy przejść na zakładkę '5-Lokalne', gdzie w lewym dolnym rogu znajdujemy przycisk 'Przełącz na SKP / OSKP' Rozmiar programu (ekranu) ustalamy na zakładce 5-Lokalne – przycisk 'Rozmiar', ścieżki kopii otwarcia i kopii zamknięcia – na przycisku Ścieżki.

**B. Przenoszenie oprogramowania na nowy komputer**. Po zainstalowaniu na nowym komputerze programu ( patrz : http://www.patronat.pl/AKTUAL/980/INSTAL.htm ) należy przenieść odpowiednie katalogi na nowy komputer ( głównie folder DIAGOGOL ) a w przypadku końcówek sieciowych również odpowiednie mapowania dysków oraz odpowiednie inne ustawienia konfiguracyjne ). Po uruchomieniu programu należy w opcjach (zakładka lokalne) zaktualizować przydziały drukarek, przyciskiem ROZMIAR ustalić rozmiar okna programu, zaś przyciskiem SCIEŻKI ustalić lokalne ustawienia ścieżek dla kopii i innych funkcji. W przypadku zamierzonej zmiany adresów dla aliasów należy też usunąć plik PUSTA.BMP, o ile istnieje.

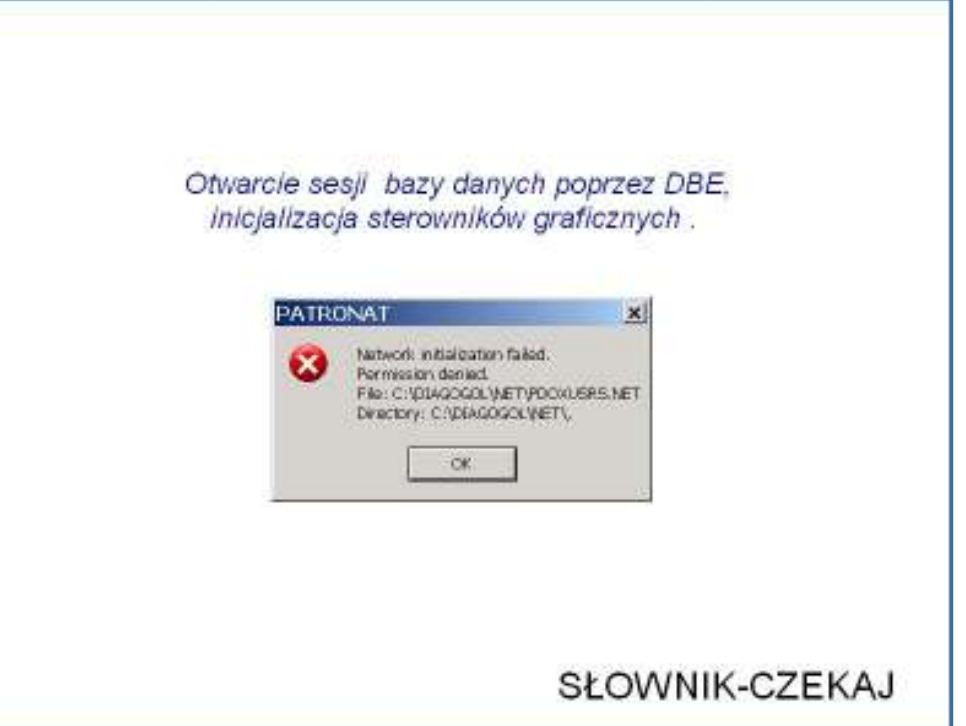

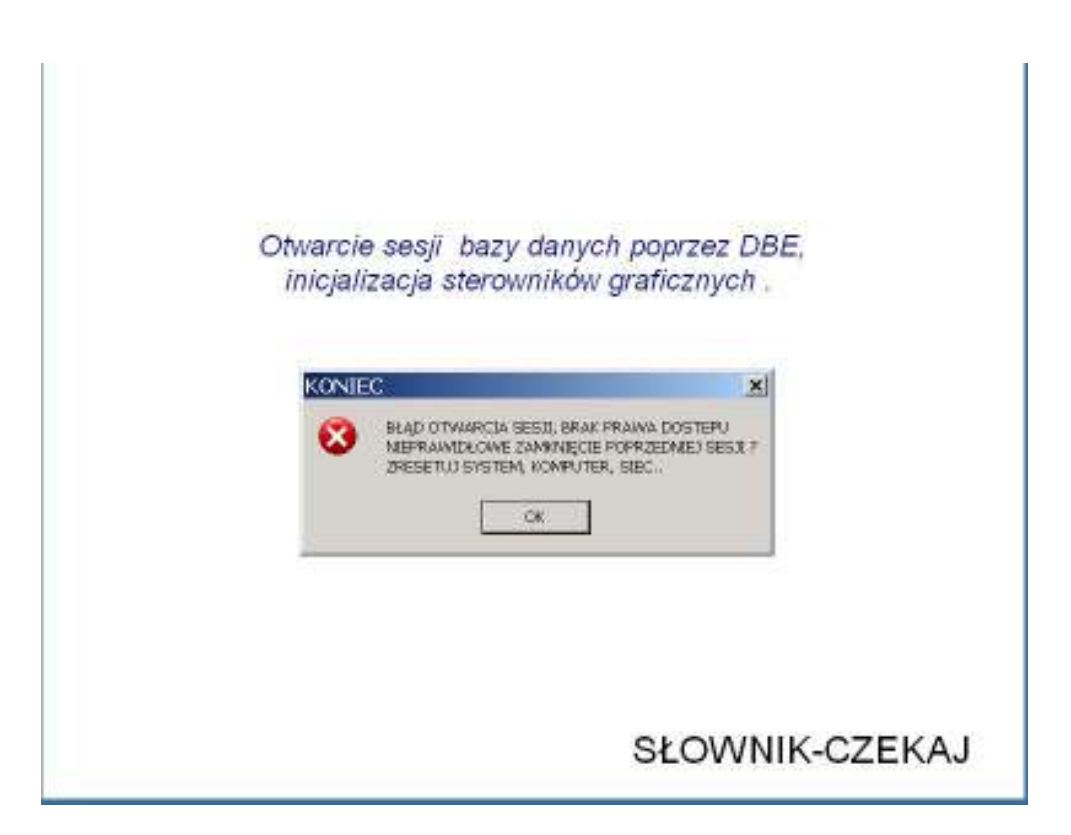

**C**. **W momencie startu program zgłasza** komunikat BDE **E2108** – brak sterowników lub nieprawidłowe (uszkodzenie) działanie sterowników BDE. W momencie uruchamiania program staje na białej planszy startowej…..

W sytuacji ostatecznej (brak lub niemożliwośc uruchomienia BDE Administrator w Panelu sterowania) konieczne będzie przeinstalowanie całego programu. W tym celu należy...:

1. Zabezpieczyć folder DIAGOGOL (skopiować na np. inny dysk (ewent.. Patrycję dysku) lub przekopiować do jakiegoś folderu np. kopie). Można też zmienić nazwę folderu DIAGOGOL na np. DIAGOGOL\_OK.

2. Włożyć płytę instalacyjną u zainstalować program powtórnie. Nie ma konieczności uruchamiania i wprowadzania klucza.

3. Usunąć świeżo utworzony folder i przywrócić oryginalny folder DIAGOGOL.

Patrz również ustawianie aliasów – www.patronat.pl/aktual/BDE

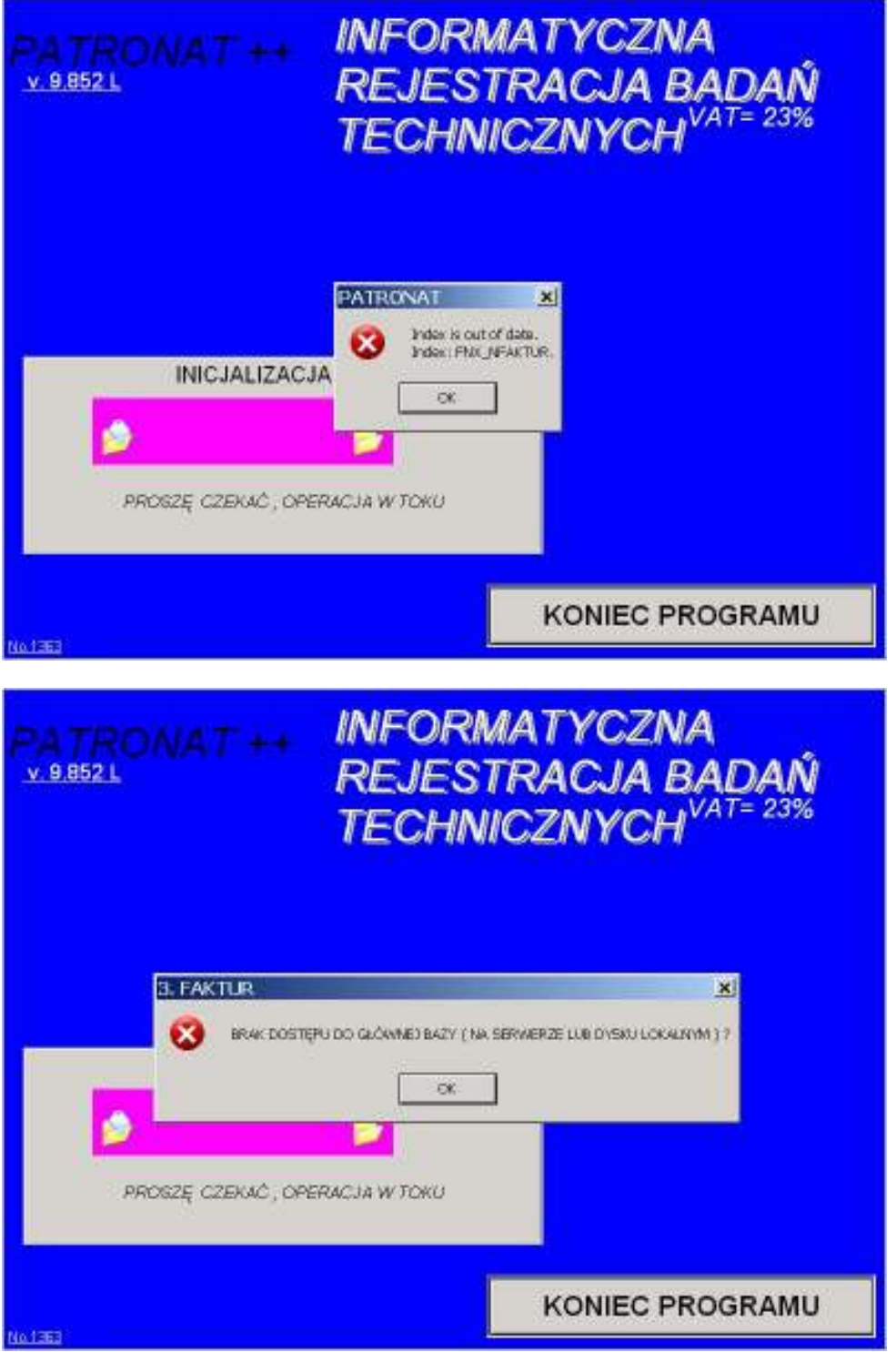

**D**. Typowa awaria po zaniku zasilania, lub zbyt wczesnym wyłączeniu komputera z sieci lub wyłączenia komputera matki bez wyłączenia komputera końcówki..

Program podczas uruchamiania zgłasza się komunikatem…'Brak dostępu…...kontrolowany innym z poprzedniej sesji'.

- 1. Zabezpieczyć folder DIAGOGOL
- 2. Wszystkie programy na wszelkich końcówkach musza być zamknięte.
- 3. W głównym folderze DIAGOGOL (np. na serwerze ) w podfolderze NET należy usunąć plik '**PDOXUSRS.NET'**.

4. Wyszukać wszystkie wystąpienia i usunąć wszelkie pliki o nazwie '**PDOXUSRS.LCK**' lub 'PARADOX.**LCK**'. wciskając klawisz Crtl-F wpisujemy w pole wzorca **'\*.lck'** i usuwamy wszelkie takie pliki.

W przypadku sieci wyposażonej w router może się też okazać konieczne jego zresetowanie.

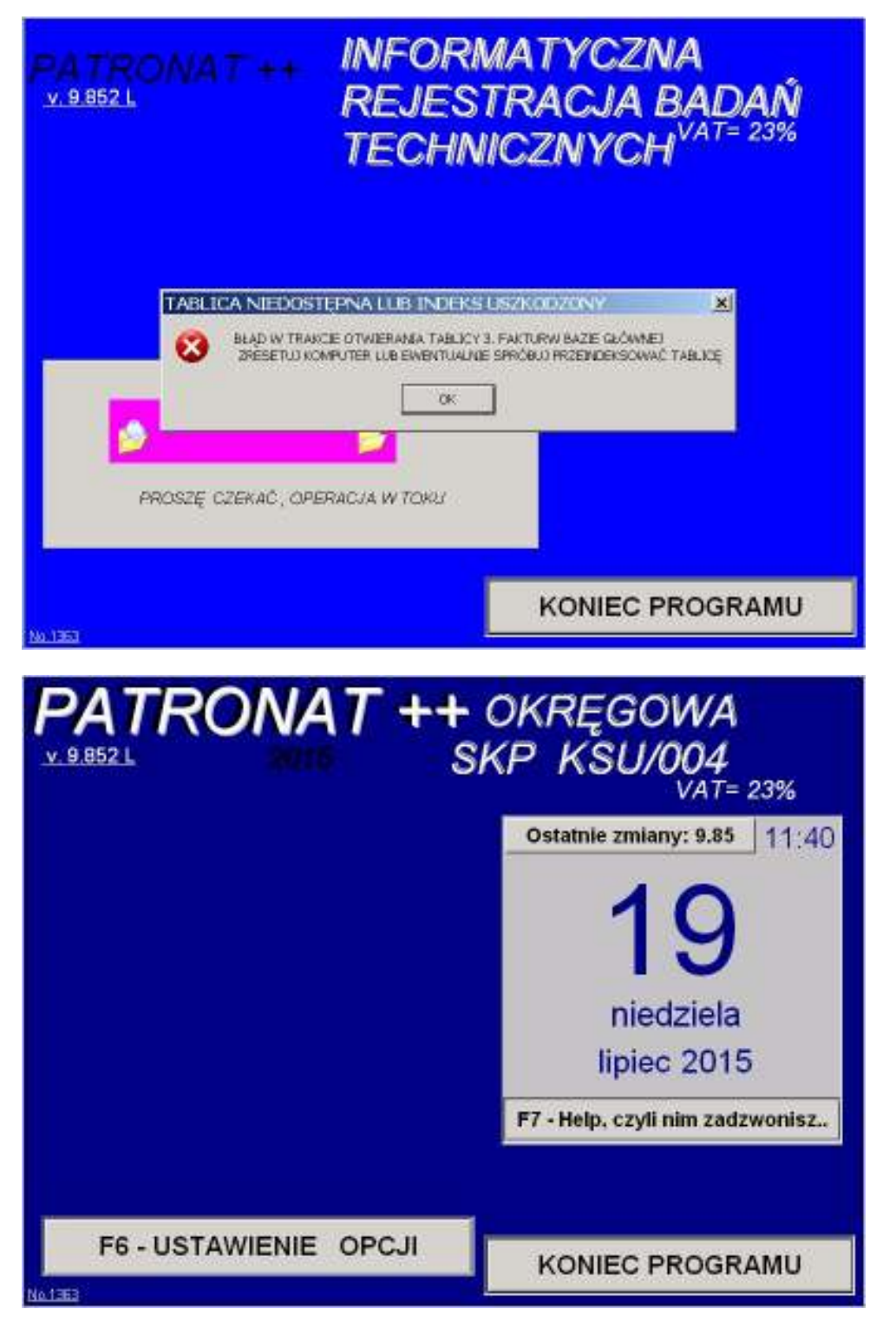

**E.** Uszkodzenie indeksu dowolnej tabeli – program zgłasza komunikat o uszkodzeniu indeksu……nazwa tabeli z uszkodzonym indeksem znajduje w nagłówku komunikatu. Dla błędów zgłaszanych w trakcie pracy (np. brak szukania lub błędy zgłaszane podczas przeszukiwania i innych operacji ) bez wskazania konkretnej tablicy, wykonujemy operacje naprawy wszystkich tabel z grupy. Zawsze najpierw kopiujemy cały folder DIAGOGOL np. do folderu kopie lub na dowolne inne miejsce. Może się bowiem zdarzyć iż w trakcie prostej, zwykłej naprawy przy specyficznych uszkodzeniach, program naprawczy może bezpowrotnie usunąć część uszkodzoną tabeli. Mając zabezpieczoną kopię całości można wtedy podjąć bardziej wyrafinowane czynności ratunkowe.

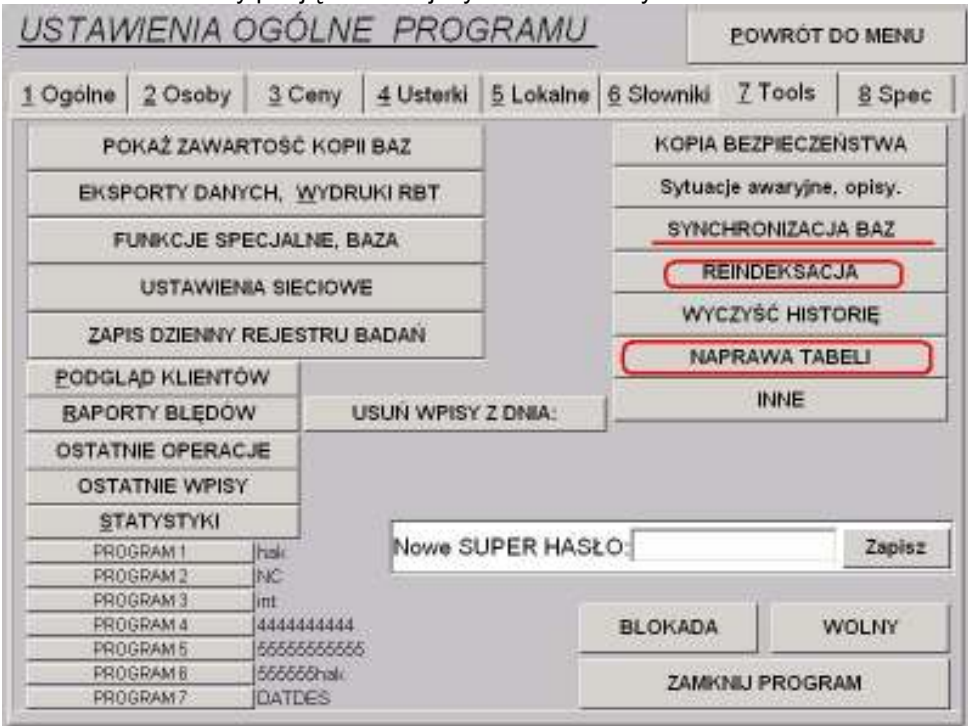

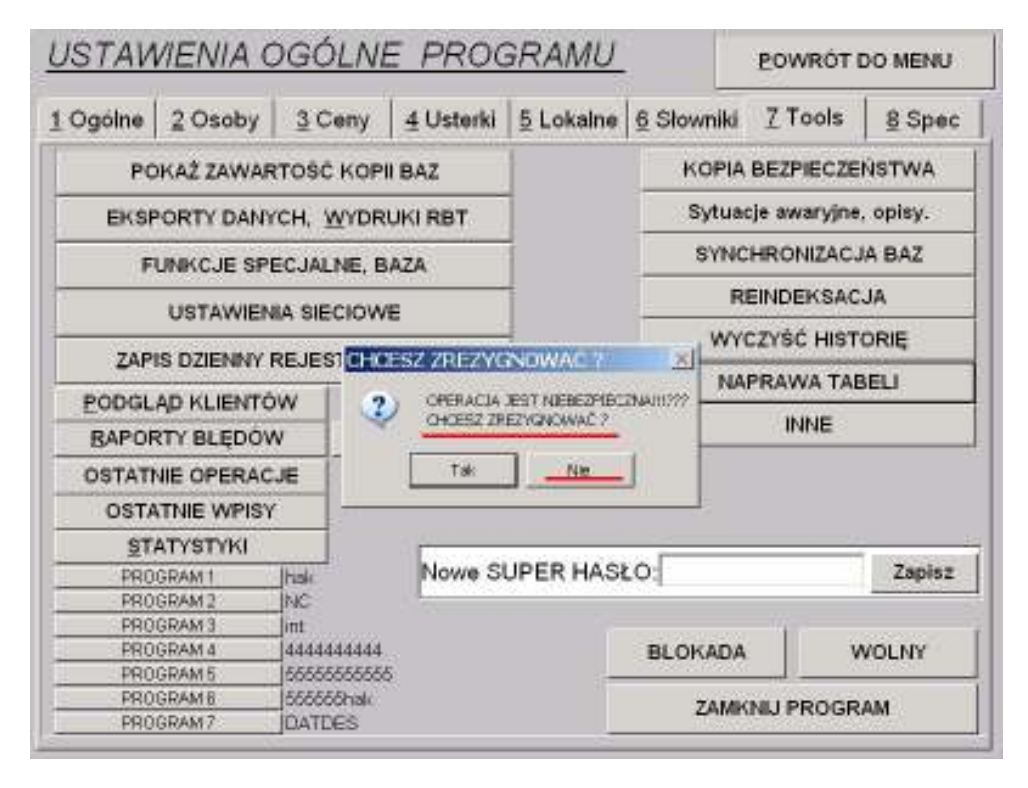

Wchodzimy następnie w ustawienie opcje (np. z hasłem serwisowym RGBAUSER ) następnie w opcje właściwe i w zakładce Tools uruchamiamy przycisk 'Reindeksacja' lub w przycisk 'Naprawa tabel'. Uwaga! Przy trzecim pytaniu (Czy przerwać?) odpowiadamy oczywiście NIE. Zgłasza się nam program naprawczy z domyślnie ustawionymi opcjami naprawy uszkodzeń. Klikamy OK. na wyświetlony, sprowokowany specjalnie błąd uruchomienia i w prawym dolnym rogu wybieramy tabelę, dla której jest zgłoszony jest błąd uszkodzenia indeksu i dokonujemy naprawy indeksów tej tabeli. Po pomyślnym zakończeniu operacji (można operację powtórzyć, aby się upewnić o pomyślnym przebiegu naprawy),zamykamy program naprawczy i powtórnie uruchamiamy program, jako pierwszą operację wykonujemy synchronizację baz w opcji Tools. Domyślnie ustawiony alias bazy jest na

BAZAGL0 – główna baza programu. Stąd po pomyślnej naprawie konieczne jest wykonanie synchronizacji baz, aby również kopia (mirroring) bazy uaktualnic.

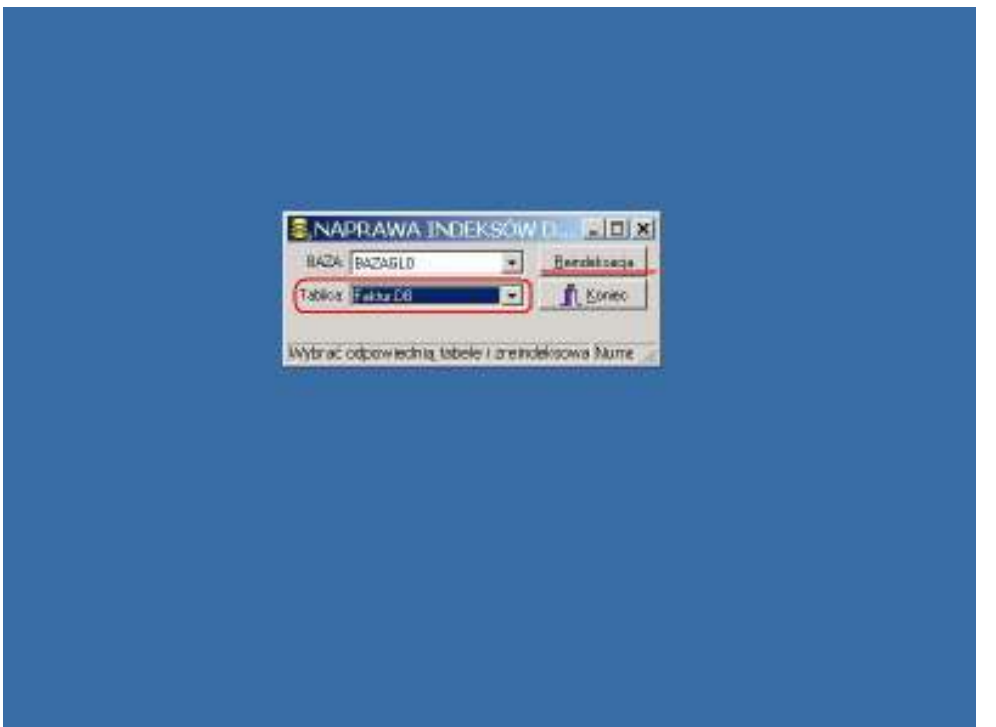

**SZCZEGÓŁWA INSTRUKCJA PROGRAMU NAPRAWY TABEL, INDEKSÓW** 

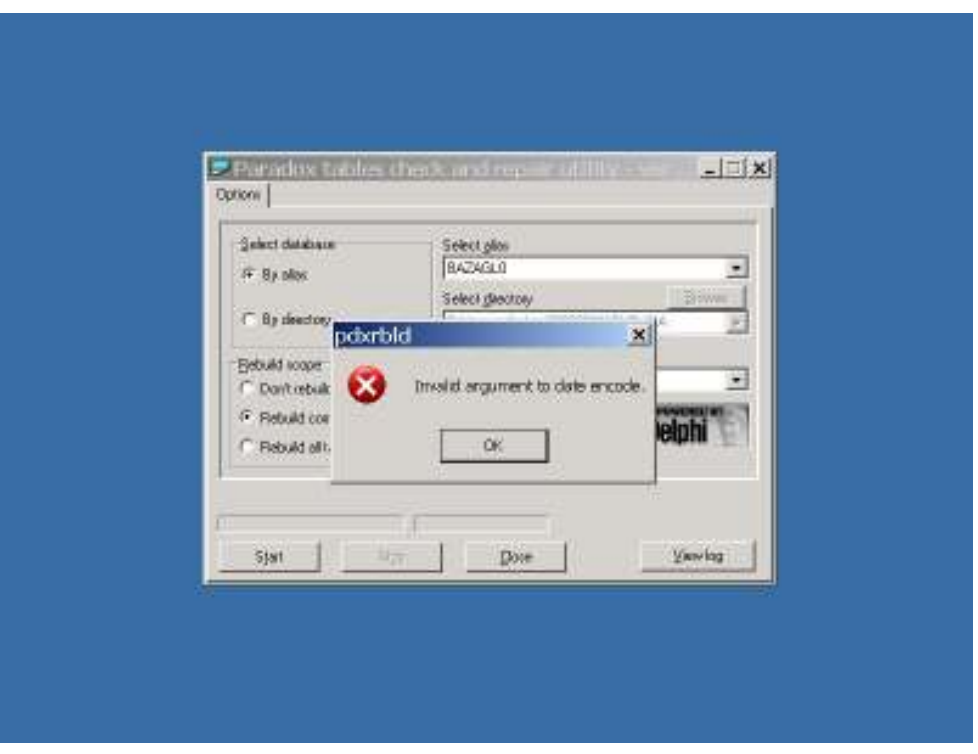

.

Uwaga! Przed każdą NAPRAWĄ zawsze należy zabezpieczyć stan aktualny ( np. wykonać chwilową kopię folderów baz ). Dodatkową korzyścią takiej kopi jest 'sprawdzenie' systemu plików baz ( np. ew. uszkodzenie tablicy FAT ). Koniecznym jest sie również usuniecie z podfolderu C:\DIAGOGOL\NET pliku 'pdoxusrs.net' oraz wszystkich plików z rozszeszeniem '.LCK' z systemu, o ile takie istnieją ( blokują one dostęp do plików bazy ).

Gdy mimo to występuje błąd bazy w trakcie uruchomienia programu lub też błąd w trakcie zapisu, lub też program zgłasza jawnie uszkodzenie indeksu tablicy lub niemożność otwarcia jakiejś konkretnej tabeli bazy, istnie możliwość dokonania operacji reindeksacji lub naprawy tabel. Podstawową naprawą jest zwykłe zreindeksowanie plików ( opcja 'REINDEKSACJA' w zakładce 'Tools' opcji ), ewentualnie wykonanie opcji 'SYNCHRONIZACJA BAZ'. W przypadku nie uzyskania pozytywnego efektu tych operacji można przystąpić drugiego kroku - do próby naprawy tabel programem PDXRBLD.EXE.

NaleŜy wtedy wejśc z uźyciem 'super-hasła' (**RGBAUSER**)w opcje programu, opcje właściwe, gdzie na 7-ej zakładce ( 'Tools' ), powinna się pokazać funkcja NAPRAWA TABEL.

Po wywołaniu tej funkcji ( program naprawczy zawsze zgłasza sie z komunikatem błędu 'You must enter a valid database' - naciskamy OK. ), ustawiamy Alias w opcji 'Select alias' - 'BAZAGL0', dla opcji: 'Select table to process' mozna wybrac 'ALL TABLES', opcje po lewej- 'Rebuild scope' - ustawić na 'Don't rebuild' oraz zaznaczyc 'Log to file' . Opcje te są ustawione domyślnie. Po wykonanej operacji należy uruchomic przycisk 'View log' i na aktualnej liście błędów ( wg. daty aktualnego logu ) sprawdzić dla których tabel został zgłoszony jakiś błąd. Po zamknięciu logu przystępujemy do właściwej naprawy zgłoszonych błędów.

Ustawiamy w opcji 'Select table to process' nazwę uszkodzonej(-ych) tableli, zaś opcje 'Rebuild scope' przestawiamy na 'Rebuild all tables', ustawić można ( opcjonalnie ) zaznaczenie 'Pack tables' oraz powtórnie nacisnąć 'Start'.

Po zakończeniu operacji należy sprawdzić powtórnie logi, zamknąć program naprawczy i po powtórnym uruchomieniu w pierwszej kolejności wywołać opcję 'Synchronizacja baz' z 7-mej zakładki opcji 'Tools' opcji właściwych programu.

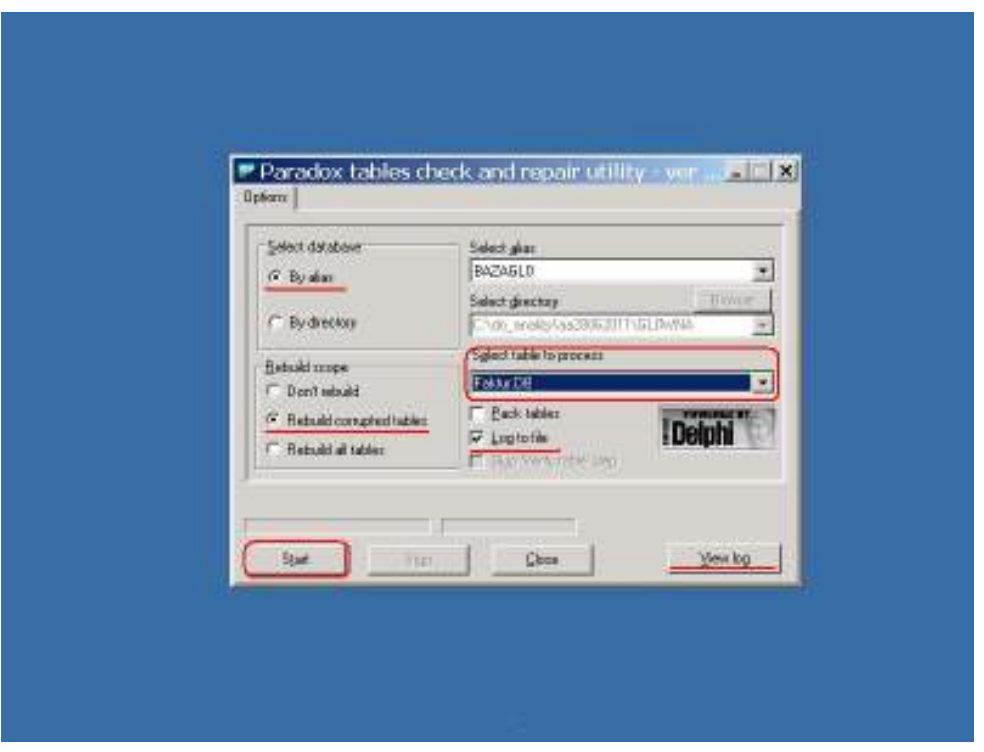

Prosimy, po dokonaniu synchronizacji baz (zakładka 7-Tools) o sprawdzenie spójności wpisów tabel, zwłaszcza ostatnich pozycji wpisu do rejestru.

#### **KOREKTY WPISÓW – REJESTR KOREKT**

W programie PATRONAT od roku 2006 nie istnienie możliwość wykonania jakiejkolwiek korekty już zatwierdzonego (czyli osiągnięciu statusu umożliwiającego jakikolwiek wydruk dokumentu) wpisu. Aktualnie wszelkie korekty dokonywane w programie PATRONAT wykonywane są w następujący sposób:

Oryginalna zawartość rekordu jest kopiowana na nowy rekord, na którym to dopiero jest dokonywana rzeczywista korekta. Oryginalny rekord pozostaje bez zmian, z wyjątkiem pola data badania – gdzie jest odnotowywana data korekcji (pole data badania z definicji jest nieedytowalne), oraz pole nazwiska wykonującego badania (odnotowywany jest tutaj upoważniony diagnosta korygujący wpis pierwotny).

Wpis zakresu korekty jest generowany automatycznie, na podstawie bezpośredniego porównywania zawartości pozycji rejestru w postaci elektronicznej dla wpisu pierwotnego (początkowego) i końcowego, bez możliwości ingerencji w to pole osób fizycznych. Oczywiście ten sposób prowadzenia rejestracji korekt może niestety powodować oznaczenie rekordu jako skorygowany, bez podania zakresu korekcji – np. w przypadku braku rzeczywistej korekcji na polach wymienionych w rozporządzeniu (przykładowo w polach pozycji cennikowych rejestru, czy też korekt w dodatkowych dokumentach generowanych przez SKP – np. w generowanych zaświadczeniach).

Program ma wprowadzone również opcje opisu przyczyny/zakresu wykonania korekty, gdzie diagnosta wykonujący badanie osobiście może (lub powinien) umieścić uwagi odnośnie **zakresu wykonywanej korekty.(rys 1, rys 2, rys 3, rys 4**).

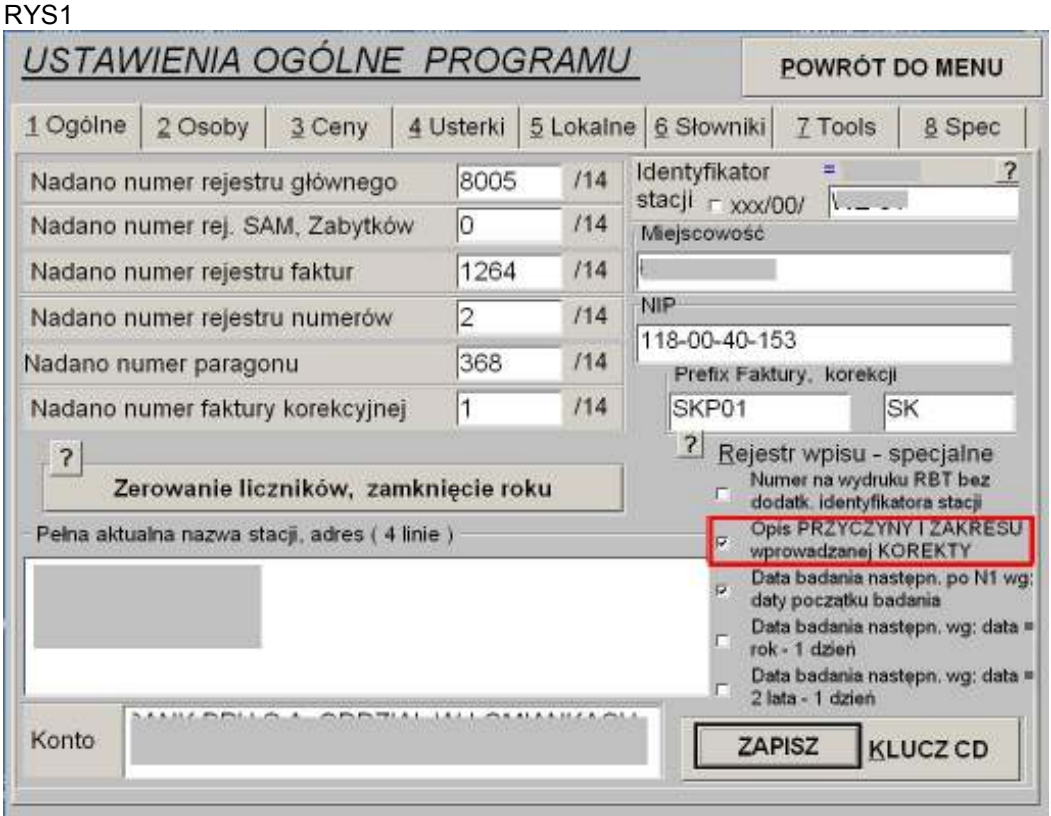

Rys2

Musi być oczywiście włączona opcja na zakładce 1.W momencie dokonywania korekty **diagnosta sam określa zakres i przyczynę**…w dodatkowym oknie.(Rys 3)

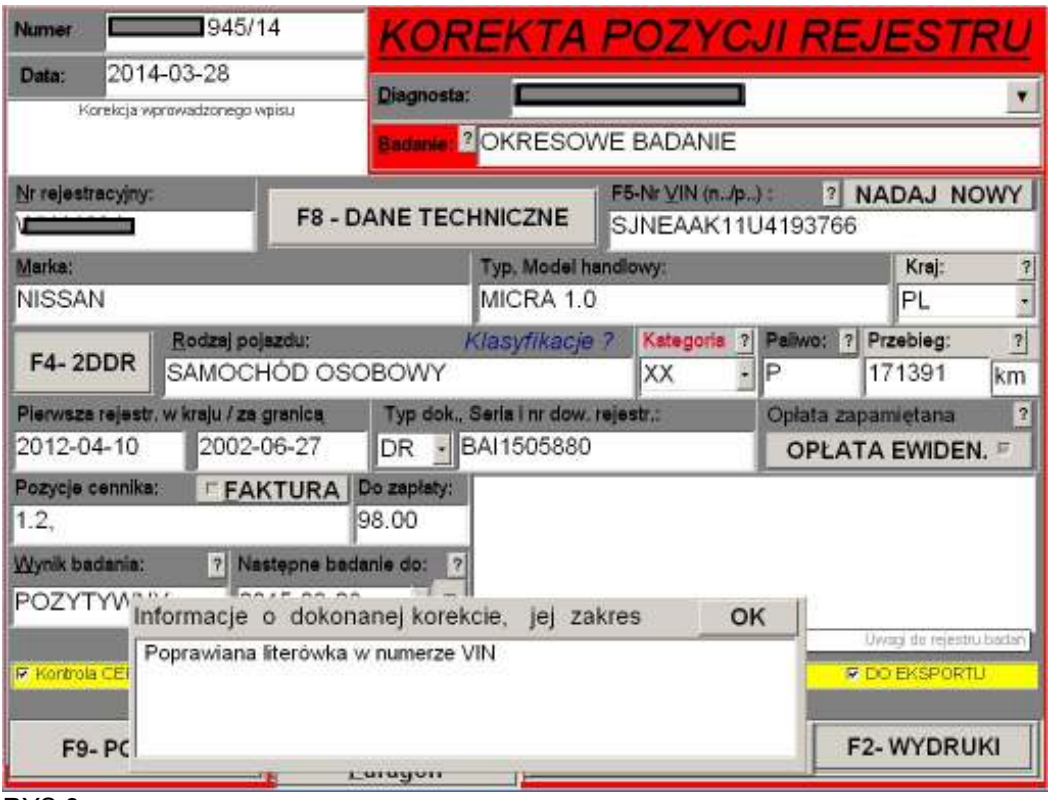

## RYS 3

Podczas przeglądania rejestru elektronicznego w rekordzie korygowanym wyświetla się dodatkowe okno

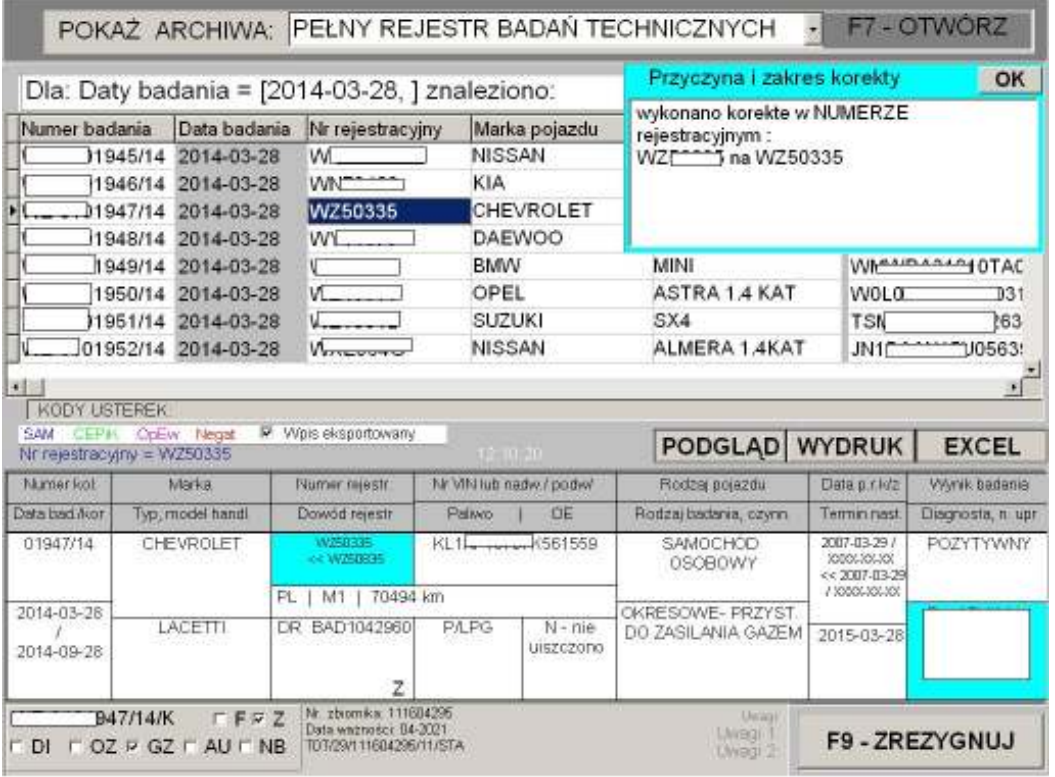

Rys 4

W wypadku nie używania opcji dodatkowego opisu korekt (opcja z rys. 1) program sam **automatycznie porównuje pola rekordów objętych rejestrem przed i po korekcie i na tej**  podstawie pokazuje różnice w postaci automatycznej, o ile dotyczą pól wyszczególnionych w

rozporządzeniu.. Zamiennie stacja powinna używać opcji ręcznego opisu zakresu zmian w korekcie, po włączeniu opcji "Opis przyczyny i zakresu.....", umożliwiającej podanie również przyczyny korekty zgodnie z zaleceniem organu nadzorującego.

Add pkt b*."w rejestrze korekt uwidoczniona jest jedynie pierwsza strona…"*

Przy podglądzie rejestru korekt w postaci elektronicznej(jak i przy podglądzie większości nieobligatoryjnych rejestrów prowadzonych pomocniczo przez program) w trakcie podglądu moza używać myszki w celu przesuwania paska pionowego, przy dodatkowym podglądzie nieobligatoryjnego wydruku z rejestru korekt jak i nieobligatoryjnego wydruku rejestru badań mamy na funkcji podglądu na górze ekranu klawisz '**F1-Nastepna**'. (następna strona).(rys 5,6,7)

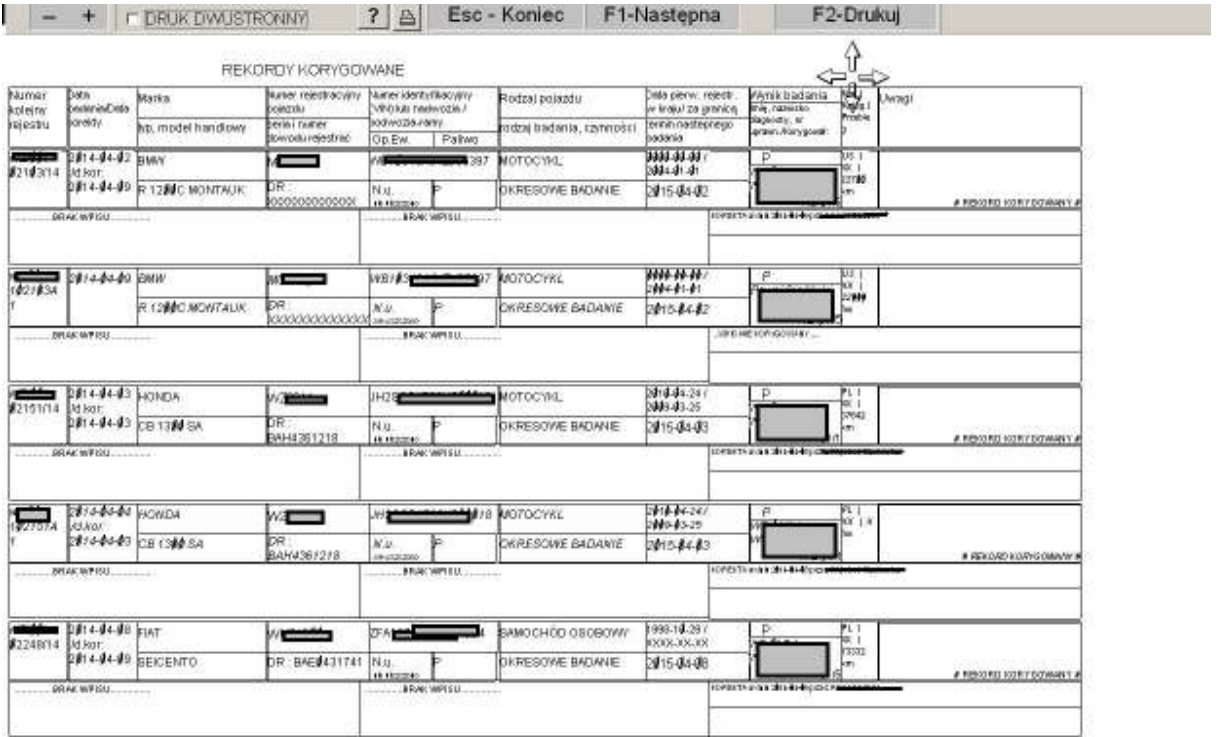

Rys 5

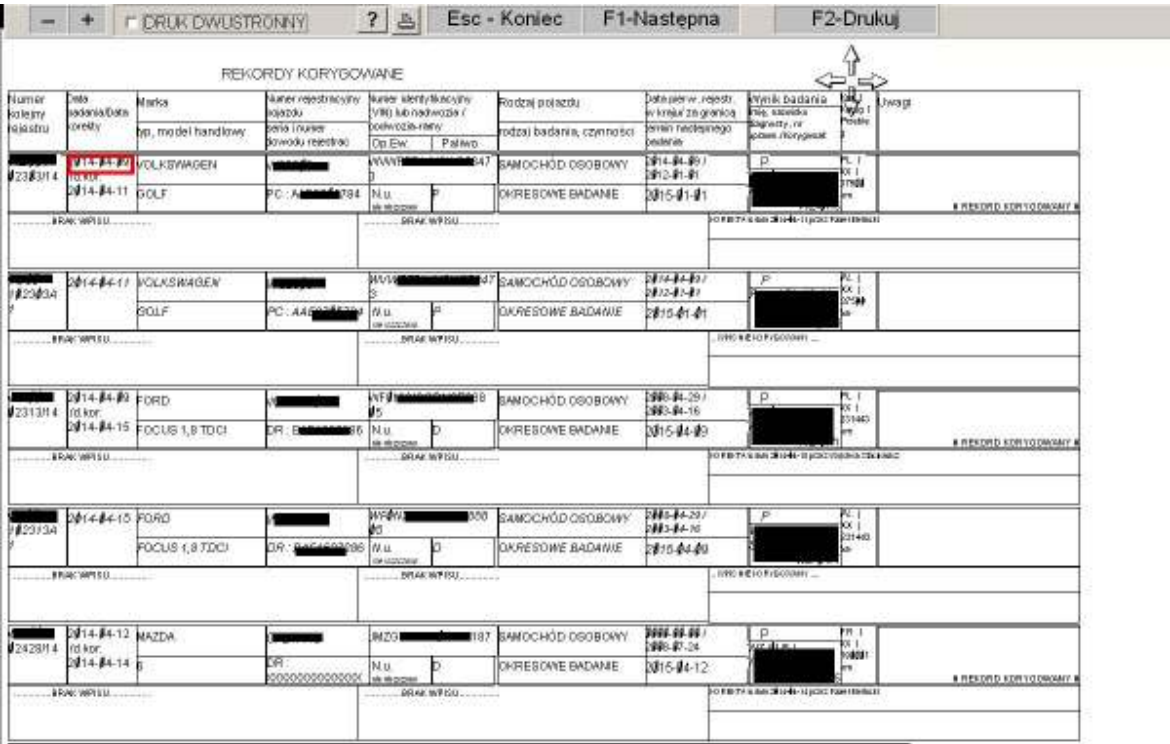

## Rys 6

Dla rekordów korygowanych z użyciem opcji opisu zmian na podglądzie widać również przy podglądzie rejestru 'długiego' opisy korekt (rys 7)

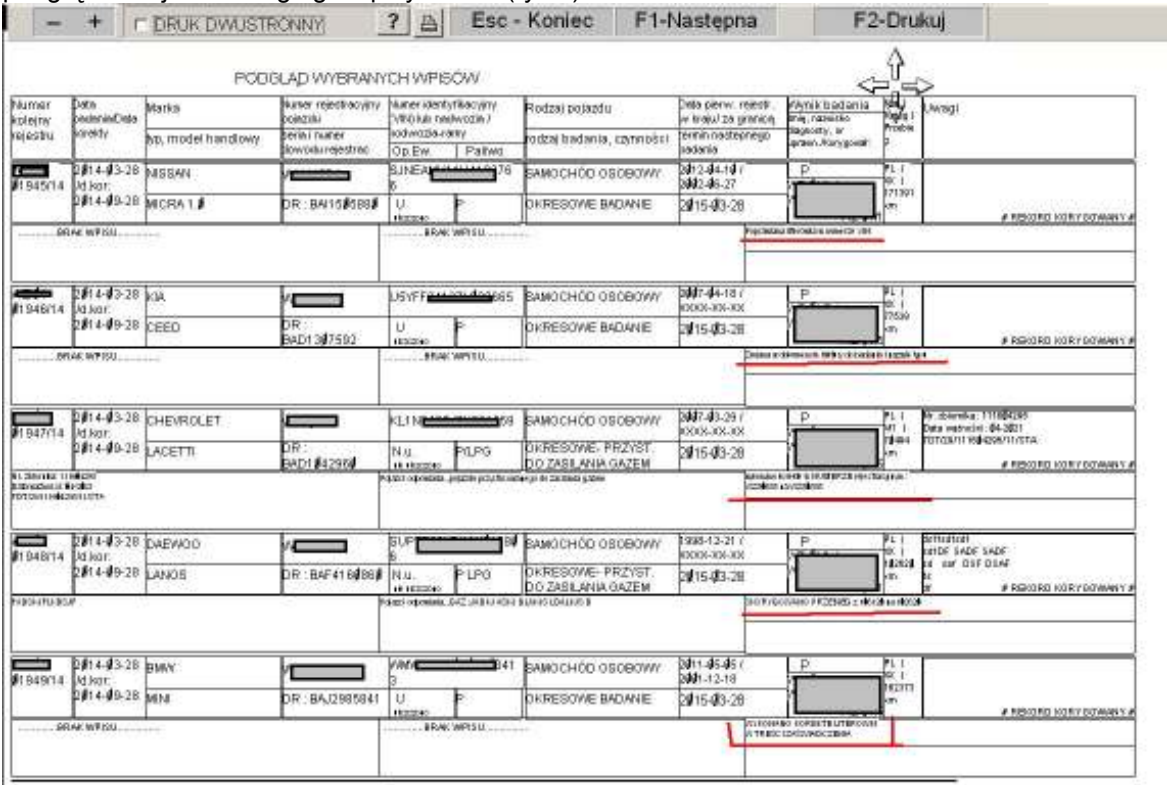

## Rys 7

Nadmienić tez trzeba, iż w celu przeanalizowania rejestru korekt nie jest konieczny podgląd czy wydruk całorocznego rejestru, można okres próbkować dowolnie, wręcz dekadami, wpisując w domyślne pole zakresu zamiast domyślnego np. '2013%' np. '2013-05-0%' widać będzie korekty wpisów z okresu 01 -09 –maj-2013 lub miesięcznie '2013-07% dla miesiąca lipca.

Prosimy włączenie opcji (jak na rys 2) i dokonywanie opisów korekt zgodnie z zaleceniami nadzoru.